Ceramic3D - http://files.ceramic3d.ru/wiki/

# **Бордюр по периметру**

В новых коллекциях плитки всё чаще и чаще появляются декоративные элементы, которыми можно отделять одну область уложенной плитки от другой, например, таким образом:

Бордюр может быть создан только относительно уже созданной **[врезки](http://files.ceramic3d.ru/wiki/doku.php?id=putting:врезка)**.

### **Контурный внутрь**

#### **Чтобы создать бордюр по контуру врезки внутрь:**

1. создайте [врезку](http://files.ceramic3d.ru/wiki/doku.php?id=putting:врезка);

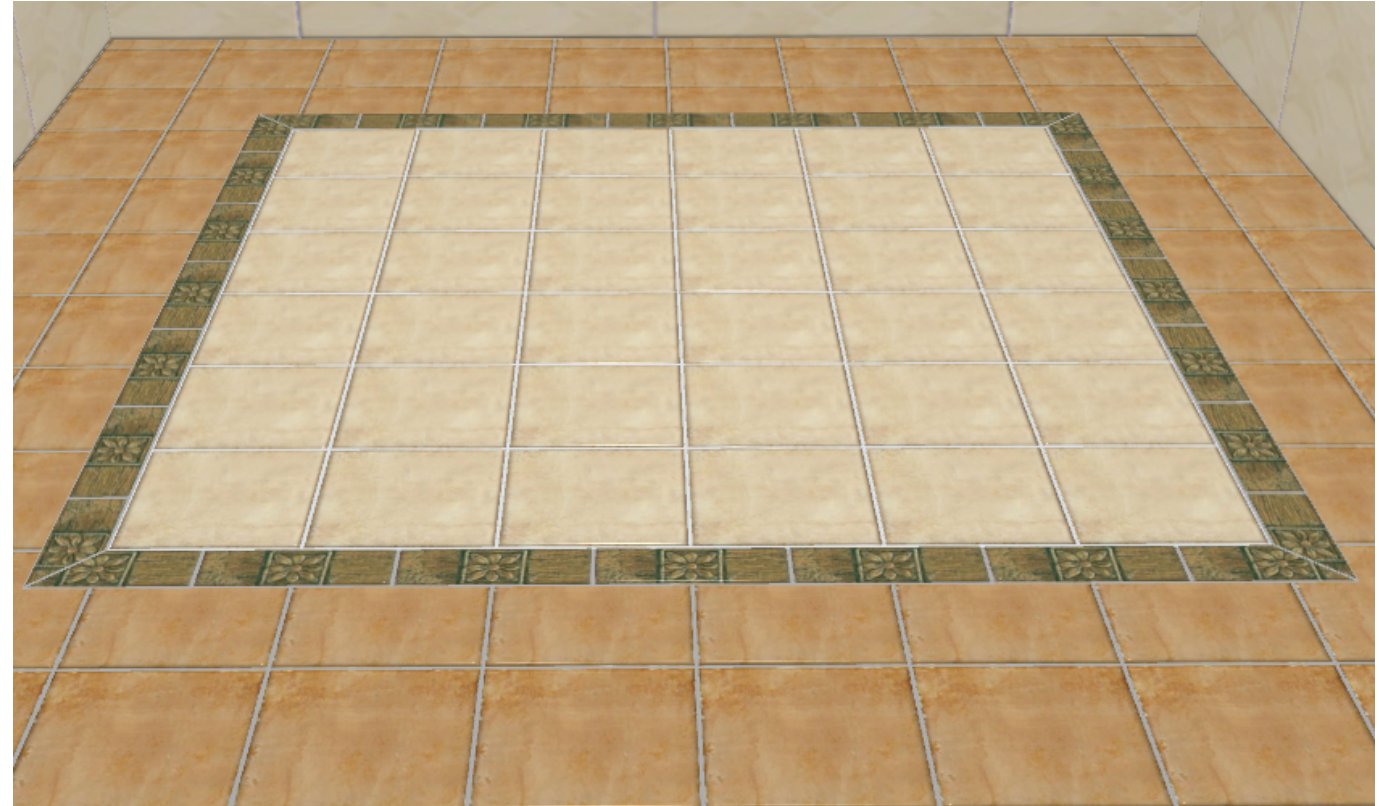

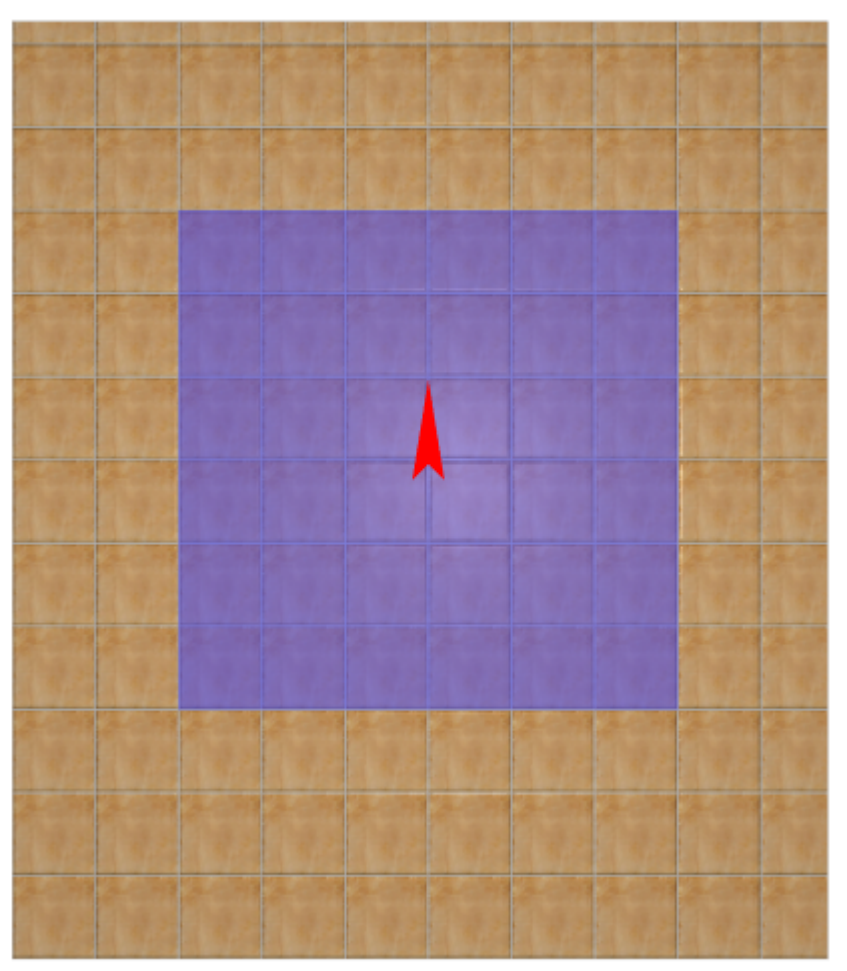

- 2. заполните врезку плиткой, выделите врезку;
- 3. выберите плитку в **Буфере укладки**, которой следует выложить бордюр, расположите её **горизонтально**:

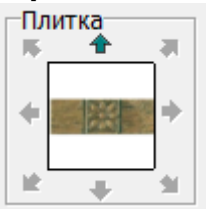

4. в Главном меню выберите «**Объекты**» → «**Бордюр**» → «**Контурный внутрь**»:

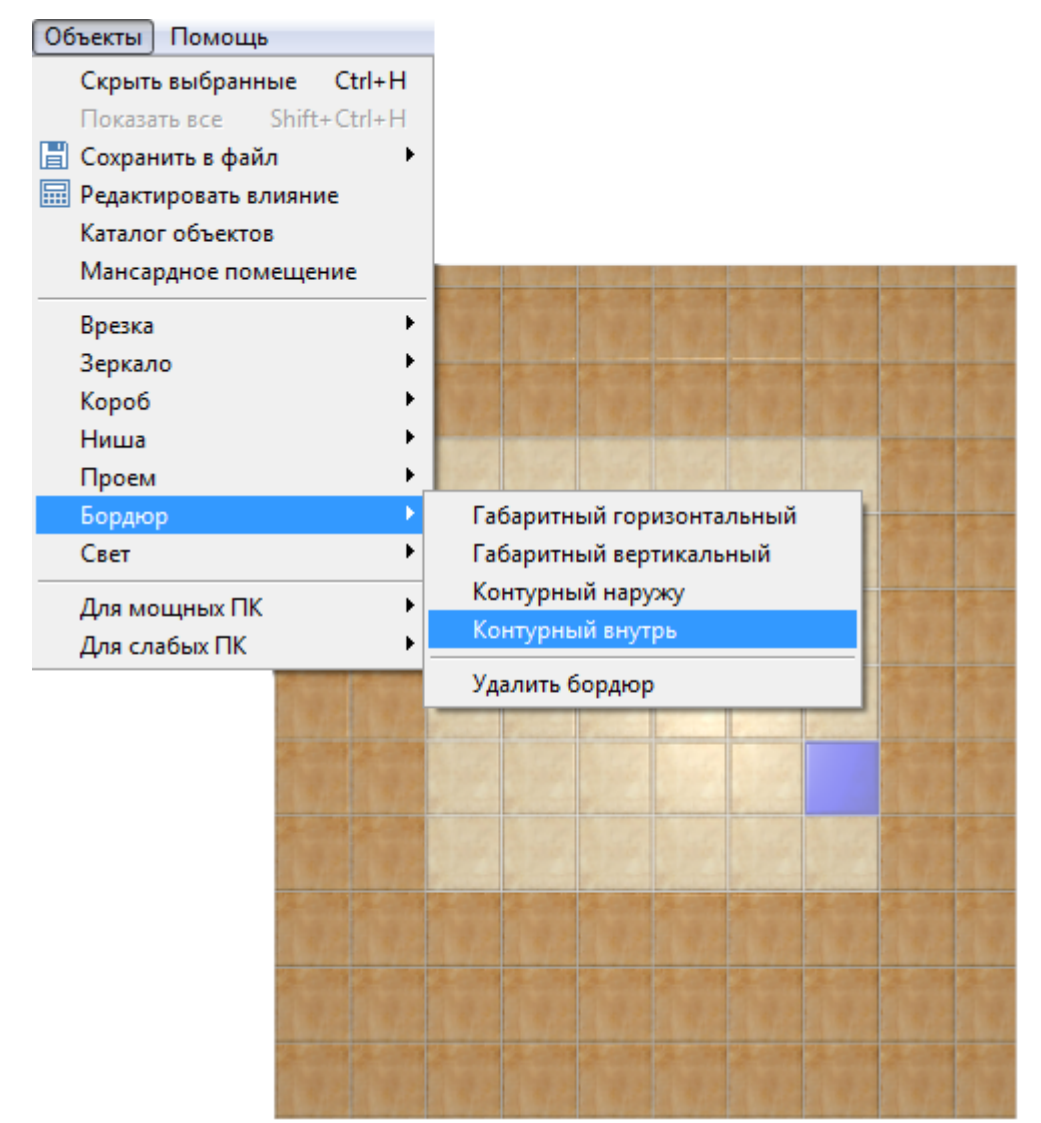

5. бордюр отобразится на поверхности:

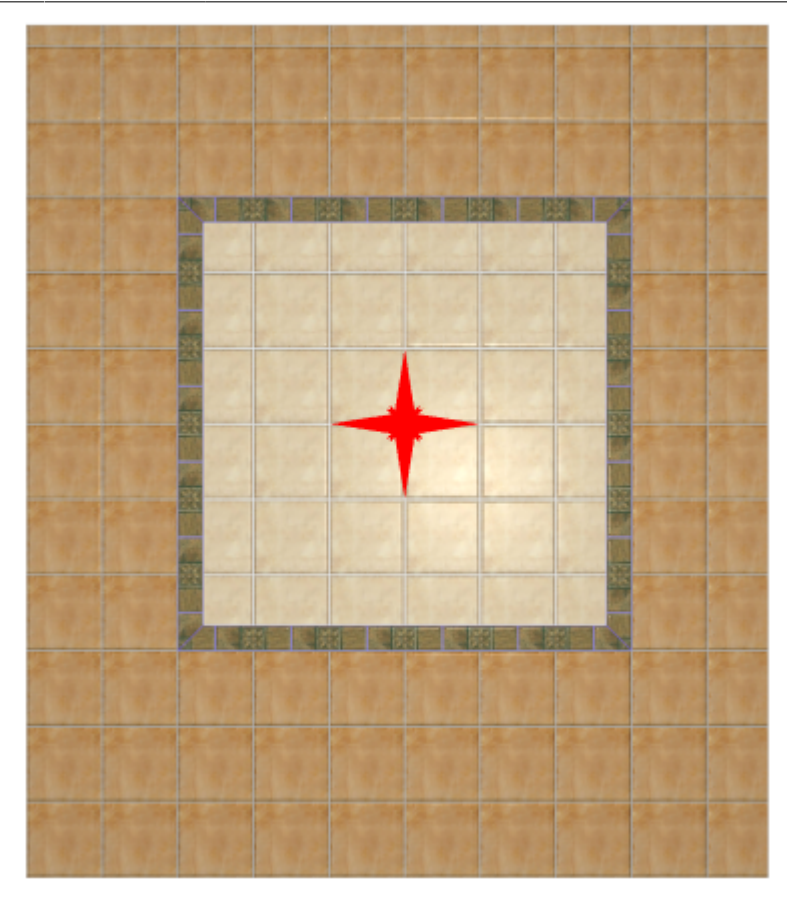

# **Контурный наружу**

**Чтобы создать бордюр по контуру врезки наружу:**

1. создайте [врезку](http://files.ceramic3d.ru/wiki/doku.php?id=putting:врезка);

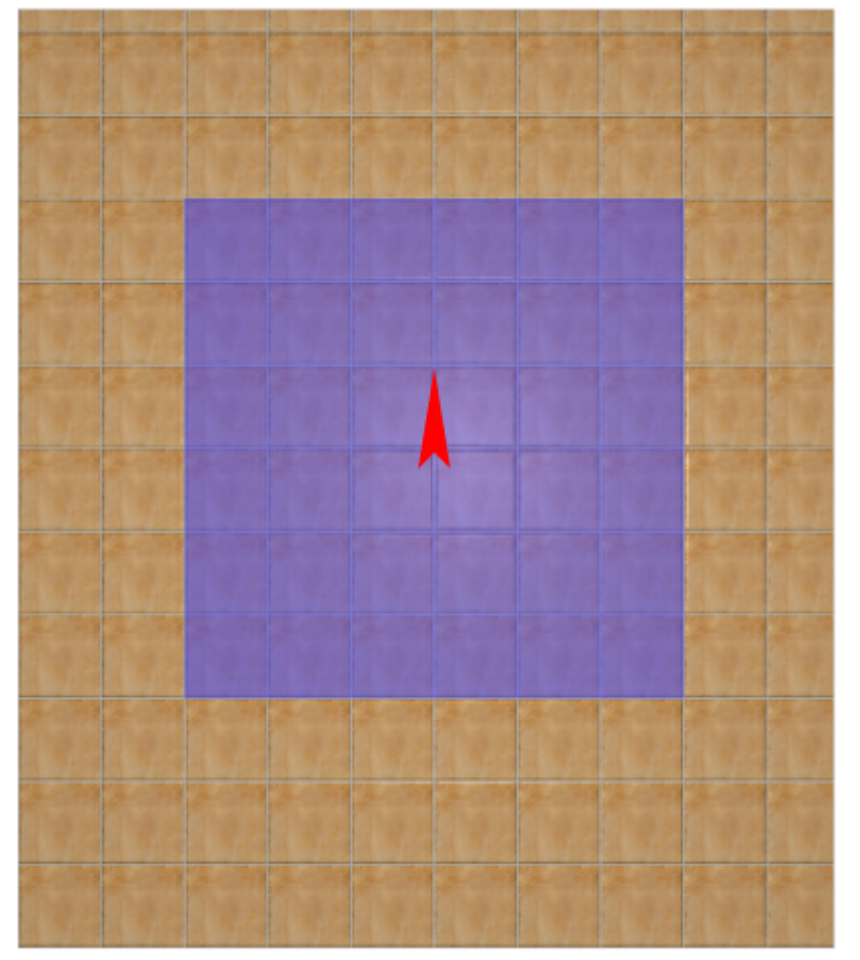

- 2. заполните врезку плиткой, выделите врезку;
- 3. выберите плитку в **Буфере укладки**, которой следует выложить бордюр, расположите её **горизонтально**:

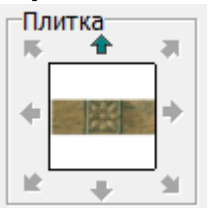

4. в Главном меню выберите «**Объекты**» → «**Бордюр**» → «**Контурный наружу**»:

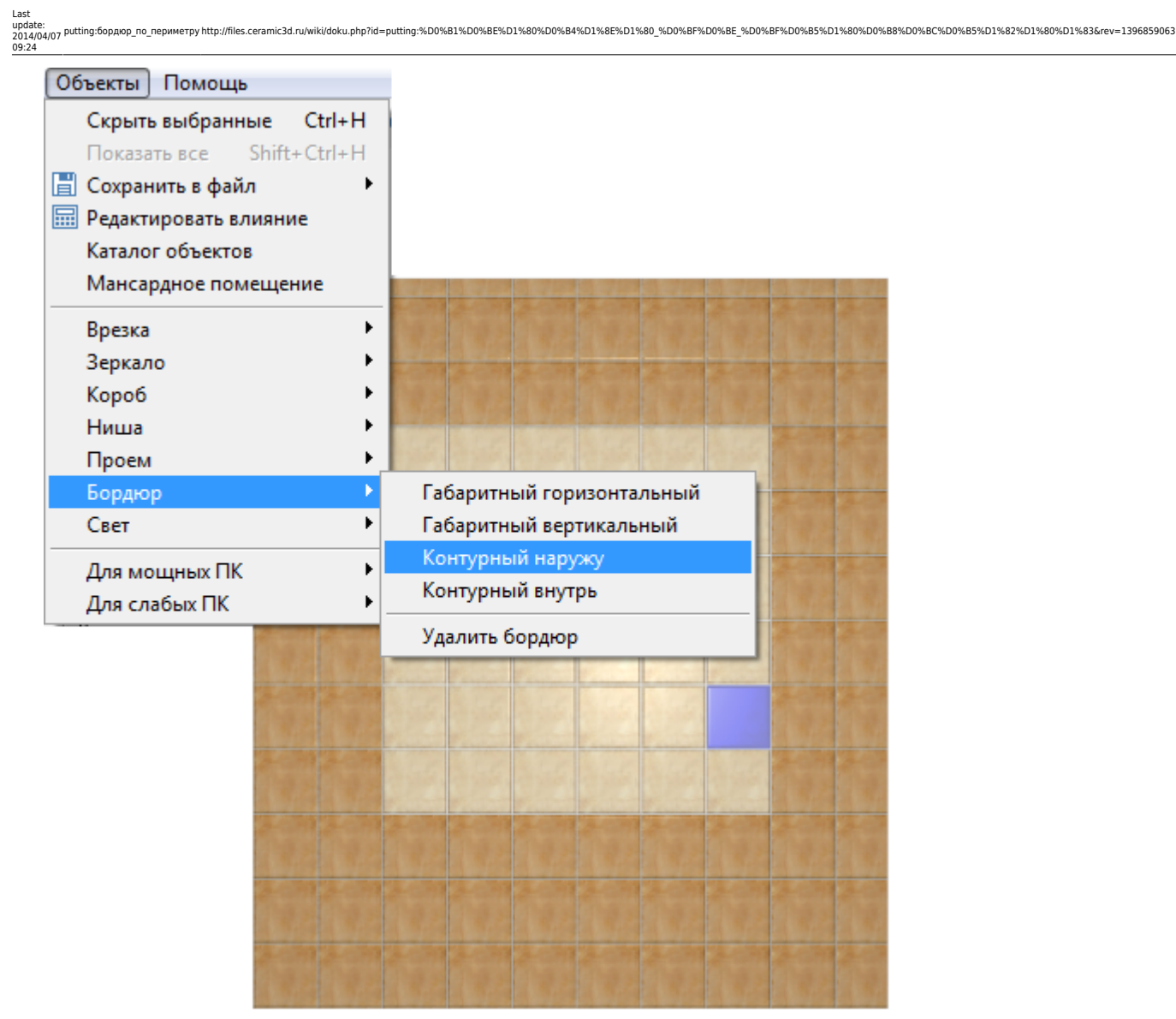

5. бордюр отобразится на поверхности:

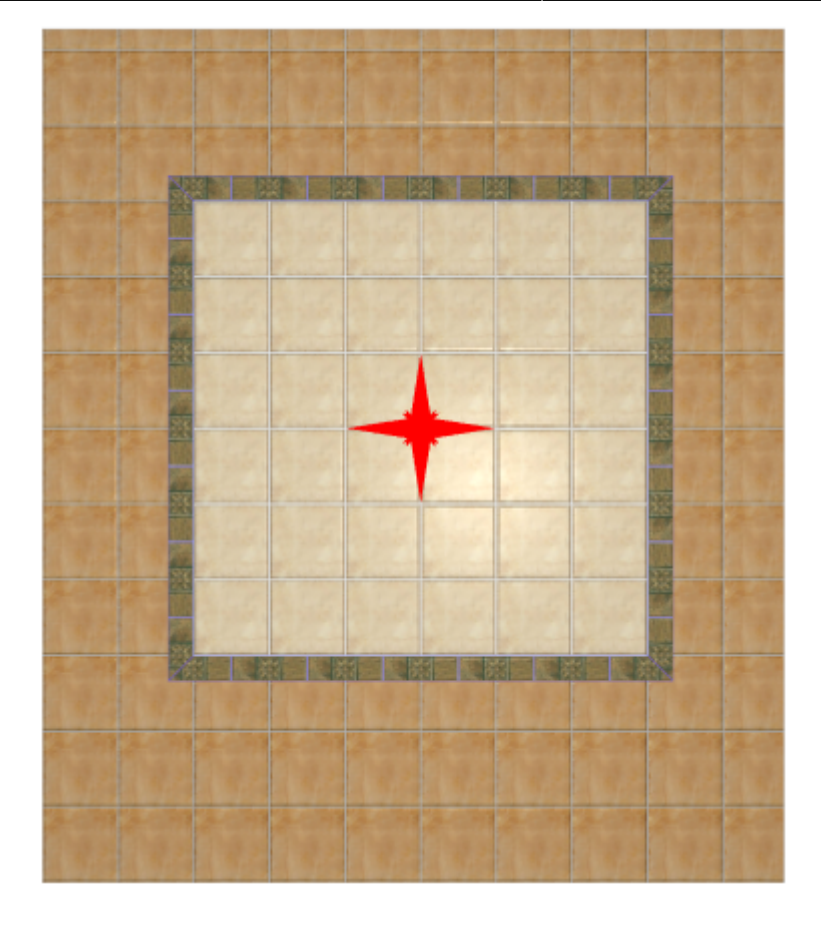

# **Габаритный горизонтальный**

### **Габаритный вертикальный**

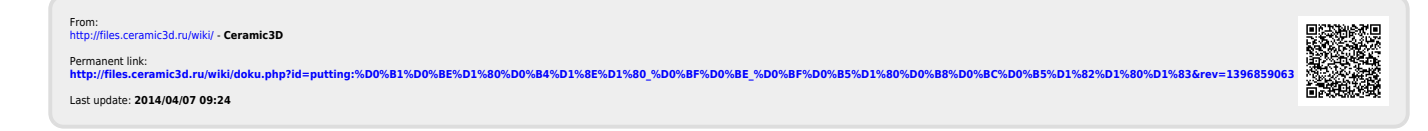